## 表札に立体的な文字を入れる方法(文字配列の応用)

表札に作成した3D文字を編集する方法です。

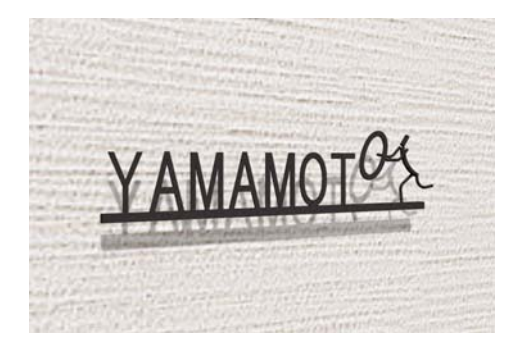

文字の一つを人形が抱えているというユニ ークなサインの作り方です。

3D文字を作成して、グループ解除、 「O」の文字だけ移動回転する方法です。

ここでは塀デザイナーの中で表札に3D文字 を作成する方法を説明します。

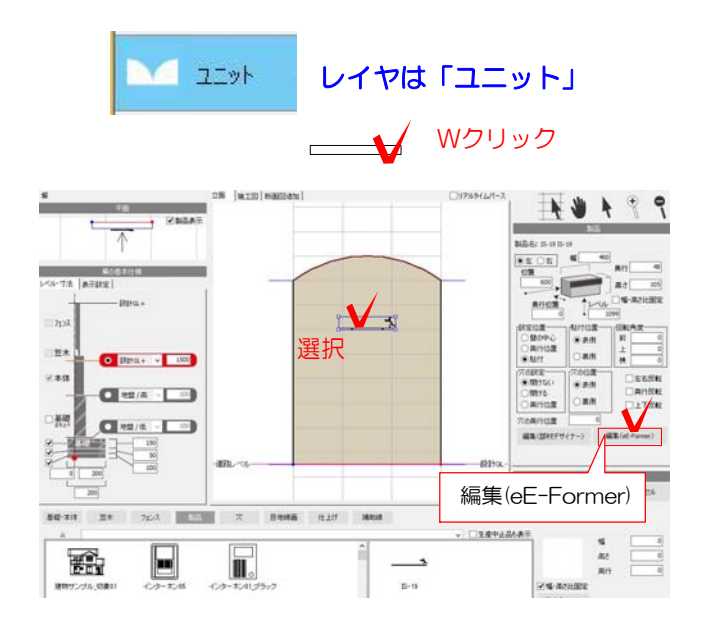

1:ユニットレイヤで表札を付けたい門柱 を作成します。

今回は メーカー:美濃クラフト 種別:表札 シリーズ:IS IS-19 を使用しています。

 $O7^c$ 

参考 製品の検索は Webマニアル 「塀に製品を配置する方法 ]を検索

2:表札を選択して「編集(eE-Former)」 をクリックします。

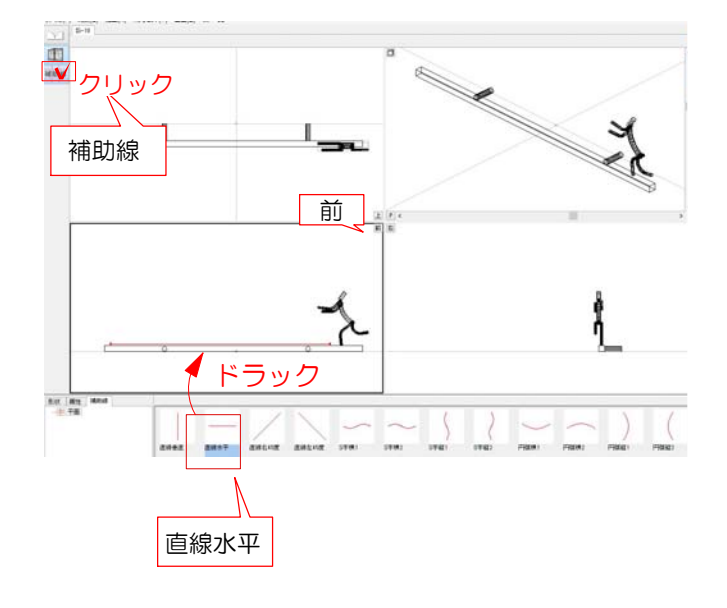

3:eE-Formerが起動します。

4:左上「補助線」をクリックし、 補助線を前から見た画面にドラック で配置します。

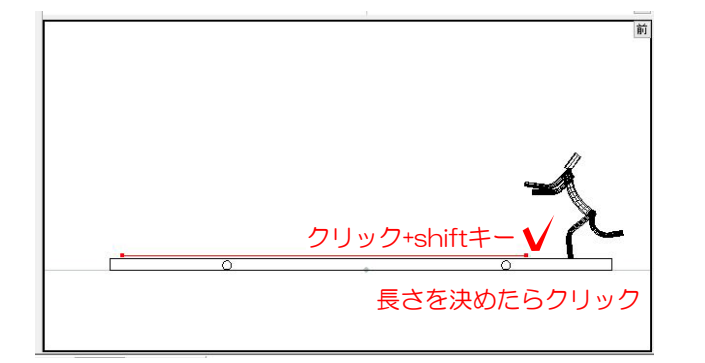

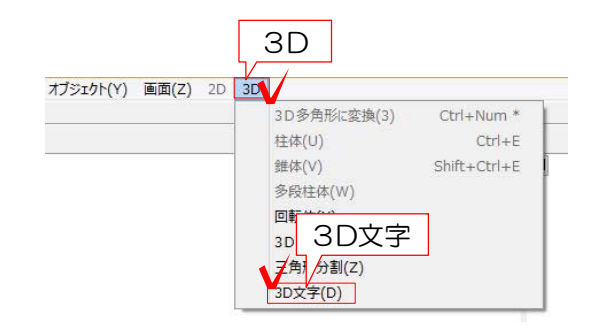

5:表札に合わせて補助線の位置・長さを 調整します。

補助線の端点にカーソルを近づけると

▲ になります。クリックしてShift キーを押しながら長さを調整し、クリッ クで決定します。

※文字数やサイズによって 長さを調節して下さい。

6:補助線を選択した状態で、3Dメニュー の「3D文字」をクリックします。

※他の図形も一緒に選択しているとメニュー を選ぶことができません。 補助線が1つだけ選択されているか確認をし ましょう。

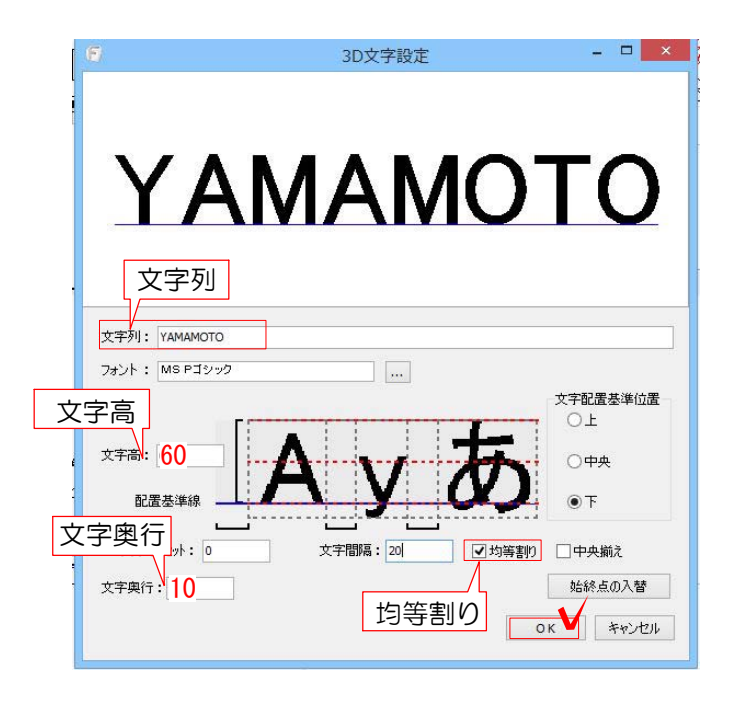

7:文字列に作りたい文字を入力します。 Enterキーをクリックします。

 文字高・文字間隔・フォントなどを設定し てOKをクリックします。

※こちらの画面では文字を作る範囲を変える ことは出来ません。一度作成画面を閉じて補 助線の長さを調節してから作成しましょう。

## 詳しくは

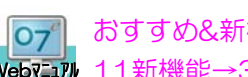

Webマニュアル 11新機能→3D文字作成機能 おすすめ&新機能→オーセブンCAD

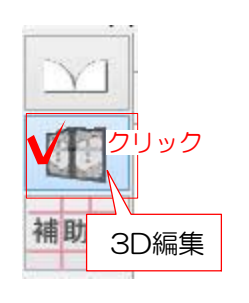

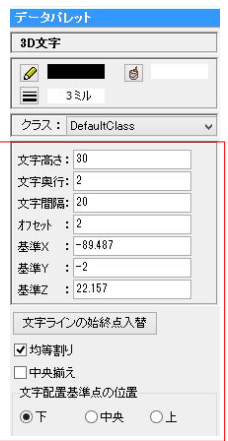

8:3D文字が出来ました。 左上の3D編集をクリックします。

 $\sim$ **タンコンスタックスの**<br>スコンスタックは、コンスコンストンの場合は、 画面右のデータパレットで数値の変更するこ とが出来ます。

または作成した3D文字をWクリックして編 集することが出来ます。

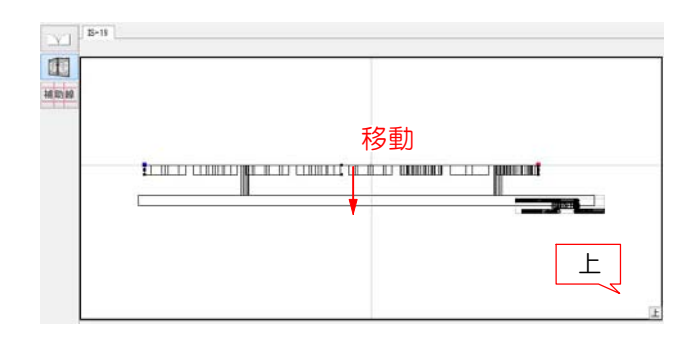

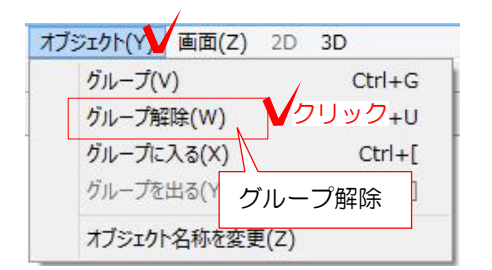

9:上から見た画面で3D文字の位置がずれて いる場合はドラックで移動します。

10:3D文字を選択した状態で、オブジェクト メニュー「グループ解除」をクリックします。

※グループ解除後は3D文字設定画面で編集が 出来ません。

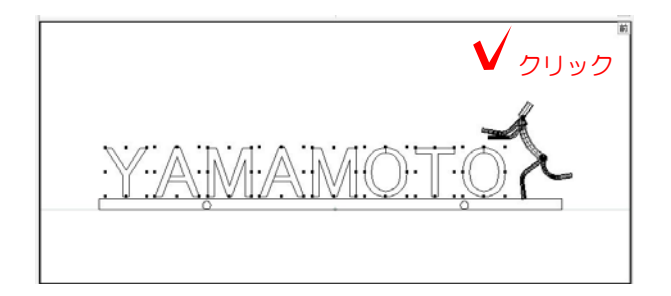

11:グループ解除されます。 何もないところをクリックして、一度すべての 文字の選択を解除します。

移動加工 オブジェクト(Y) 画面(Z) 2D 3D クリック<sup>後関係(P)</sup>  $Ctrl + M$ モデルを移動(R)  $Shift+Ctrl + M$ 整列(S)  $Ctrl + -$ ック → 回転(Y) Otrl+R<br>ック → 角度(ズ クリック 回転(T)  $Ctrl + R$ 反射(1) 回転  $\left\| \begin{matrix} \sqrt{1-\frac{1}{2}} \\ \sqrt{1-\frac{1}{2}} \\ \sqrt{1-\frac{1}{2}} \end{matrix} \right\|$  回転  $Ctrl + L$  $Shift + Crit + 1$ **B**U クリック1回目 クリック2回目 ◆ クリック3回目 前  $\overline{\mathbb{m}}$ YAMAMOTO カラーで確認 ドラックで選択 MA A MA 属性 クリック ドラック ラス・ Wクリック ライ<br>その他 ..<br>-セブン-

12:最後尾の文字をドラックで人型の手の 位置に移動します。

13:必要に応じて角度を調整します。 加工メニュー「回転」の「回転」をクリック します。

14:【クリック1回目】 回転する時の基準にしたい点でクリック。 【クリック2回目】 回転する軸になるラインでクリック。 【クリック3回目】 軸の回転方向でクリック。

文字が回転しました。

15:出来た3D文字をすべて選択して 属性→クラス→オーセブンから仕様を Wクリックで選び(「P」以外の画面に) ドラックして仕様を 割り当てます。

右上「P」の画面のボタン ■ をクリック するとカラーで確認出来ます。

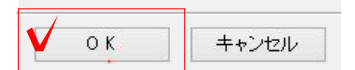

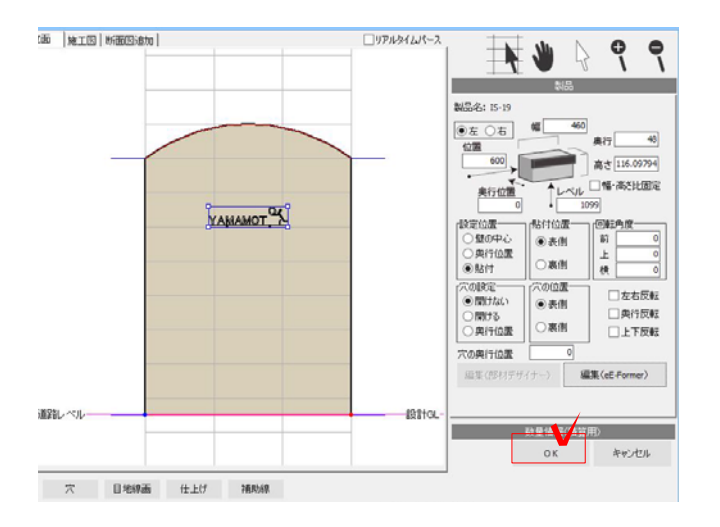

画面操作  $\begin{array}{c} \bullet \\ \bullet \\ \bullet \end{array}$ xrei1<br>長さ <sup>[1200</sup> mm 厚さ [120 mm ľ eE-Painter 源表  $#$  e& Painter  $\leftarrow$   $\leftarrow$   $\leftarrow$   $+$ 

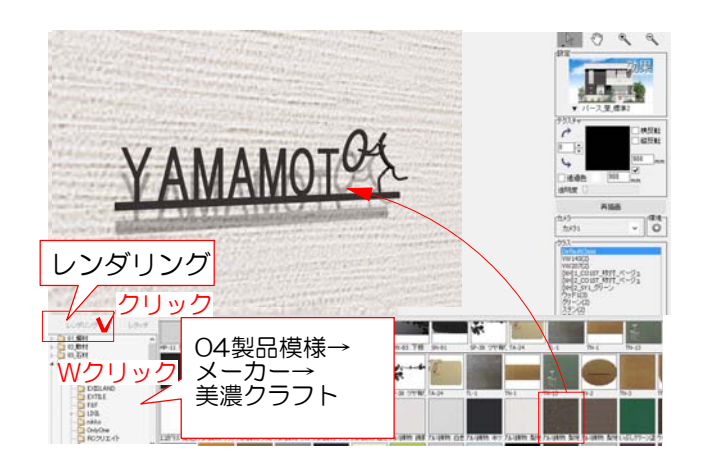

- 16:右下の「OK」をクリックしてeE-Former を終了します。
- 17: 塀に文字を作成した表札が配置されます。 右下の「OK」をクリックして塀デザイナーを 終了します。

18:カメラを設置してeE-Painterを起動 します。

19:eE-Painterで確認します。 テクスチャを変更する場合はレンダリングを クリックしてテクスチャを選び、表札の3D 文字にドラックします。

20:表札に沿って3D文字を作成することが 出来ました。